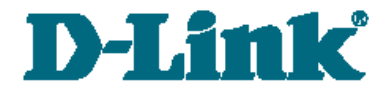

**Руководство по быстрой установке**

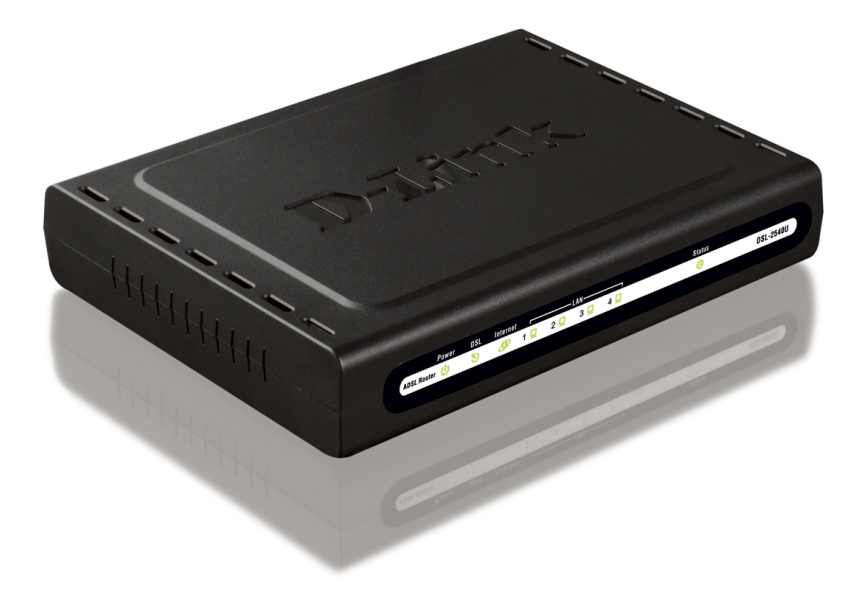

# DSL-2540U/BRU/C2

ADSL/Ethernet-маршрутизатор cо встроенным коммутатором

# **ПРЕДВАРИТЕЛЬНАЯ ПОДГОТОВКА**

### *Комплект поставки*

- Маршрутизатор DSL-2540U/BRU/C2,
- адаптер питания,
- телефонный кабель с разъемом RJ-11,
- прямой Ethernet-кабель (CAT 5E),
- сплиттер,
- компакт-диск с документами «*Руководство пользователя*» и «*Руководство по быстрой установке*»,
- документ «*Руководство по быстрой установке*» (буклет).

Если в комплекте поставки маршрутизатора отсутствует какой-либо компонент, обратитесь к Вашему поставщику.

#### |<br>|} **Использование источника питания с напряжением, отличным от поставляемого с устройством, может привести к повреждению устройства и потере гарантии на него.**

### *Установки по умолчанию*

**IP-адрес маршрутизатора 192.168.1.1**

**Имя пользователя admin**

**Пароль admin**

## *Системные требования и оборудование*

- Компьютер с любой операционной системой, которая поддерживает web-браузер.
- Web-браузер для доступа к web-интерфейсу: Windows Internet Explorer, Mozilla Firefox, или Opera.
- Сетевая карта (Ethernet-адаптер) для подключения к маршрутизатору.

# **ПОДКЛЮЧЕНИЕ К КОМПЬЮТЕРУ (В ОС WINDOWS XP)**

- 1. Выключите питание Вашего компьютера.
- 2. Подключите Ethernet-кабель к одному из четырех Ethernet-портов, расположенных на задней панели DSL-2540U/BRU/C2, и к Ethernetадаптеру Вашего компьютера.
- 3. *Для подключения устройства к DSL-линии:* подключите телефонный кабель к DSL-порту маршрутизатора и порту **ADSL OUT** сплиттера, затем подсоедините телефон к порту **PHONE** сплиттера и подключите кабель от телефонной розетки к порту **ADSL IN** сплиттера.
- 4. *Для подключения устройства к Ethernet-линии:* подключите Ethernet-кабель к одному из четырех Ethernet-портов, расположенных на задней панели DSL-2540U/BRU/C2, и к Ethernetлинии.
- 5. Подключите адаптер питания к соответствующему разъему на задней панели маршрутизатора, а затем – к электрической розетке.
- 6. Включите компьютер и дождитесь загрузки операционной системы.

Далее необходимо настроить Ваш компьютер на автоматическое получение IP-адреса (в качестве DHCP-клиента).

- 1. Нажмите кнопку **Пуск** и перейдите в раздел **Панель управления > Сеть и подключения к Интернету > Сетевые подключения**.
- 2. В окне **Сетевые подключения** щелкните правой кнопкой мыши по соответствующему **Подключению по локальной сети** и выберите пункт **Свойства** в появившемся контекстном меню.

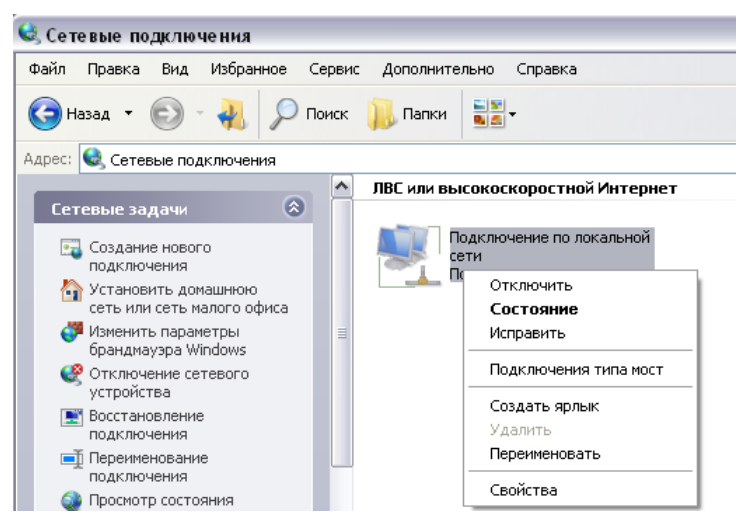

3. В окне **Подключение по локальной сети – свойства**, на вкладке **Общие**, в разделе **Компоненты, используемые этим подключением** выделите строку **Протокол Интернета (TCP/IP)**. Нажмите кнопку **Свойства**.

4. Установите переключатель в положение **Получить IP-адрес автоматически**. Нажмите кнопку **OK**.

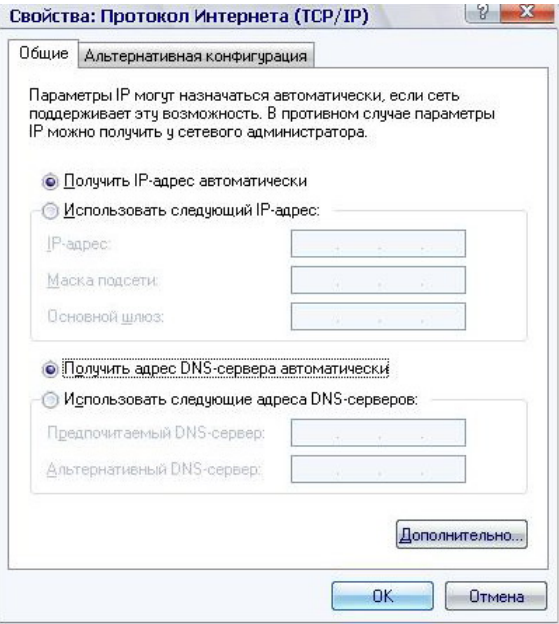

Нажмите кнопку **ОК** в окне **Подключение по локальной сети – свойства.** Теперь Ваш компьютер настроен на автоматическое получение IP-адреса.

# **НАСТРОЙКА МАРШРУТИЗАТОРА**

### *Подключение к web-интерфейсу*

- 1. Запустите web-браузер.
- 2. В адресной строке web-браузера введите IP-адрес маршрутизатора (по умолчанию – **192.168.1.1**). Нажмите клавишу **Enter**.

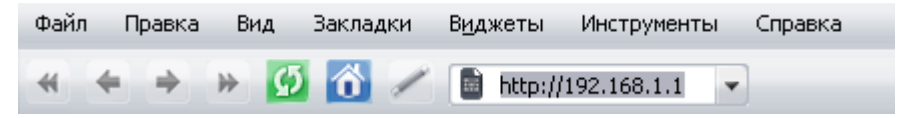

3. На открывшейся странице введите имя пользователя и пароль администратора для доступа к web-интерфейсу маршрутизатора (по умолчанию имя пользователя – **admin**, пароль – **admin**). Нажмите кнопку **Вход.**

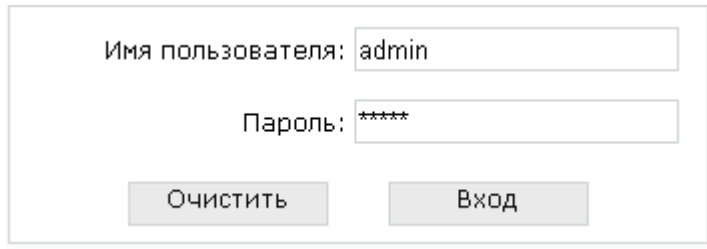

|<br>|} Если при попытке подключения к web-интерфейсу маршрутизатора браузер выдает ошибку типа *«Невозможно отобразить страницу»* , убедитесь, что устройство правильно подключено к компьютеру.

В случае успешной регистрации откроется страница системной статистики. На странице приведена общая информация по маршрутизатору и его программному обеспечению.

Настоятельно рекомендуется изменить пароль администратора при

- |<br>|первоначальной настройке маршрутизатора. Чтобы изменить
- пароль, установленный по умолчанию, перейдите на страницу **Система / Пароль администратора.**

Web-интерфейс маршрутизатора доступен на двух языках – английском и русском. Выберите нужный язык в меню, которое отображается при наведении указателя мыши на надпись **Язык** в правом верхнем углу страницы. Вы можете переключить язык в любом разделе меню webинтерфейса маршрутизатора.

## *Настройка подключения к сети Интернет*

Настройка подключения к глобальной сети производится в соответствии с данными, предоставленными провайдером доступа

|<br>|к сети Интернет. Прежде чем настраивать соединение, убедитесь, что Вы получили всю необходимую информацию. Если у Вас нет таких данных, обратитесь к своему провайдеру.

### **ADSL WAN-соединение**

- 1. Перейдите на страницу **Сеть / Соединения** и нажмите кнопку **Добавить**.
- 2. В разделе **Главные настройки** задайте название соединения (может быть произвольным) в поле **Имя** и тип соединения в раскрывающемся списке **Тип соединения**.

Главные настройки

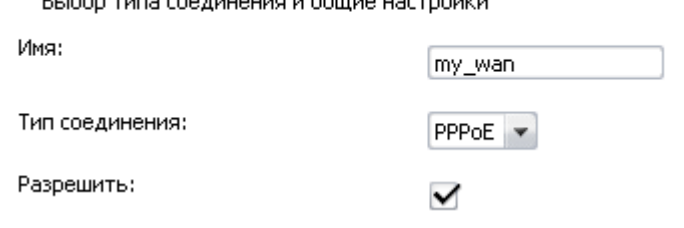

.<br>200 mars - 200 mars and a composition of the Composition

3. В разделе **Физический уровень** задайте значения идентификаторов **VPI** и **VCI** в соответствующих полях, а также выберите метод инкапсуляции в раскрывающемся списке **Метод инкапсуляции**.

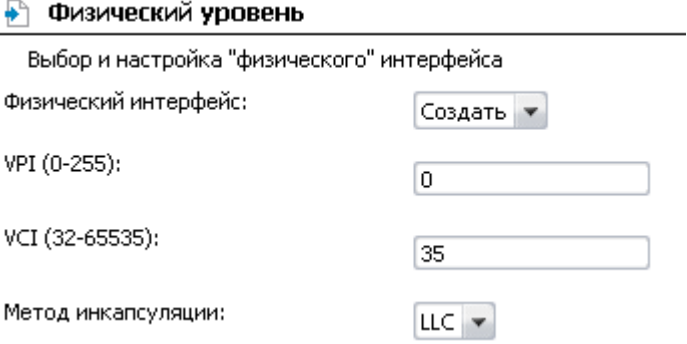

4. Для типа соединения **IPoE** или **IPoA** заполните поля **IP-адрес**, **Сетевая маска** и **IP-адрес шлюза** в разделе **Настройки IP**. Для типа **IPoE** возможно задать автоматическое получение этих параметров от провайдера (для этого установите флажок **Получить IP-адрес автоматически**).

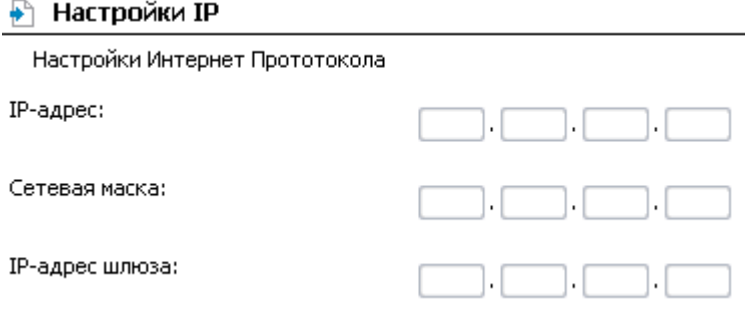

5. Для типа соединения **PPPoE** или **РРРоА** введите данные для авторизации, предоставленные Вашим провайдером, в разделе **Настройки PPP** (имя пользователя (логин) в поле **PPP Имя пользователя** и пароль в поля **Пароль** и **Подтверждение пароля**). Если Ваш провайдер не предоставил таких данных, установите флажок **Без авторизации**.

#### **P** Настройки PPP

Введите имя пользователя, пароль и прочие настройки предоставленные

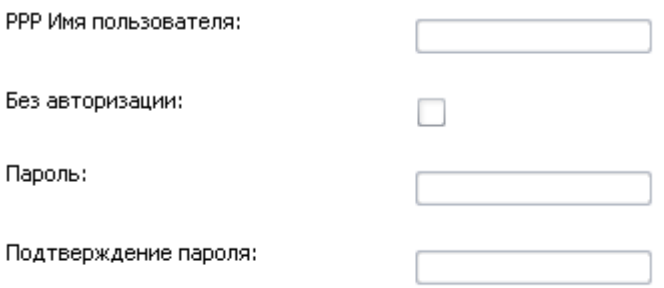

- 6. Если Ваш провайдер требует отключить преобразование сетевых адресов, снимите флажок **NAT** в разделе **Разное**.
- 7. Нажмите кнопку **Сохранить**.

### **Ethernet WAN-соединение**

- 1. Перейдите на страницу **Дополнительно / Группирование интерфейсов**.
- 2. Установите флажок **Разрешить виртуальные порты**.
- 3. Выберите положение переключателя **Ethernet WAN порт**, соответствующее LAN-порту, который будет использоваться как WAN-порт, и нажмите кнопку **Сохранить**.
- 4. Перейдите на страницу **Сеть / Соединения** и нажмите кнопку **Добавить**.
- 5. В разделе **Главные настройки** задайте название соединения (может быть произвольным) в поле **Имя** и тип соединения в раскрывающемся списке **Тип соединения** (для соединения типа Static IP и DHCP выберите значение **IPoE**).

6. В разделе **Физический уровень** выберите значение, соответствующее LAN-порту, который будет использоваться как WAN-порт.

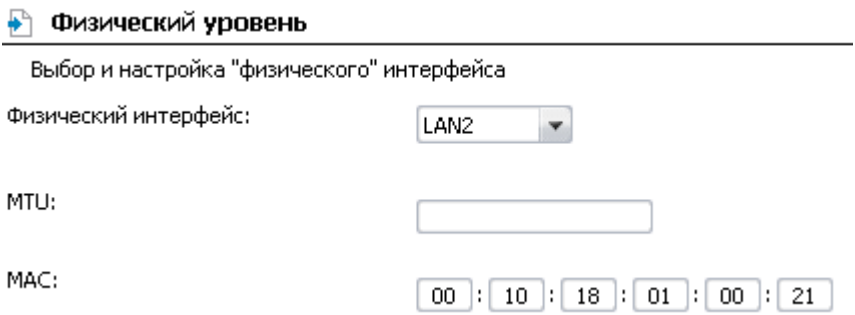

- 7. Если Ваш провайдер доступа к сети Интернет использует привязку к MAC-адресу, в поле **MAC** введите MAC-адрес, зарегистрированный у провайдера при заключении договора. По умолчанию в поле введен MAC-адрес маршрутизатора.
- 8. В разделе **Настройки IP** для типа Static IP заполните поля **IPадрес**, **Сетевая маска** и **IP-адрес шлюза**. Для типа DHCP установите флажок **Получить IP-адрес автоматически**.

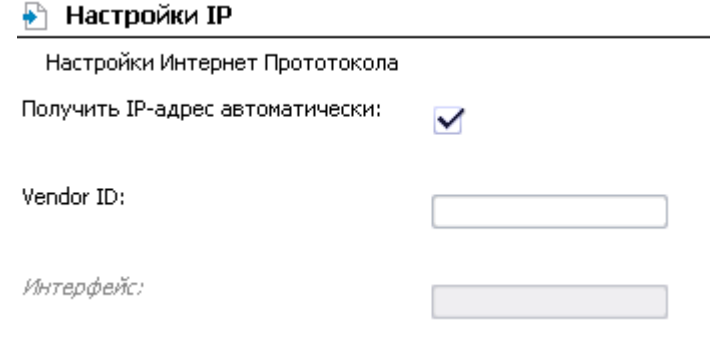

9. Для типа соединения **PPPoE** введите данные для авторизации, предоставленные Вашим провайдером, в разделе **Настройки PPP** (имя пользователя (логин) в поле **PPP Имя пользователя** и пароль в поля **Пароль** и **Подтверждение пароля**). Если Ваш провайдер не предоставил таких данных, установите флажок **Без авторизации**.

#### P Настройки PPP

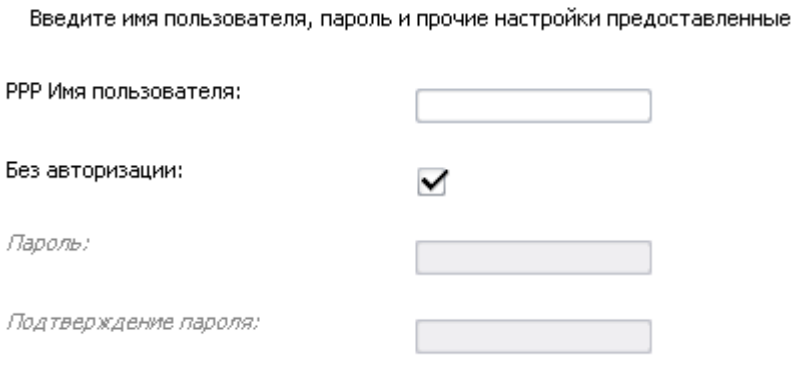

- 10. Если Ваш провайдер требует отключить преобразование сетевых адресов, снимите флажок **NAT** в разделе **Разное**.
- 11. Нажмите кнопку **Сохранить**.

## *Настройка локальной сети*

1. Перейдите на страницу **Сеть / Соединения** и выберите соединение **LAN**. Если необходимо, измените IP-адрес и маску подсети LAN-интерфейса маршрутизатора в полях **IP-адрес** и **Сетевая маска** раздела **Настройки IP**. Затем нажмите кнопку **Сохранить**.

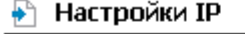

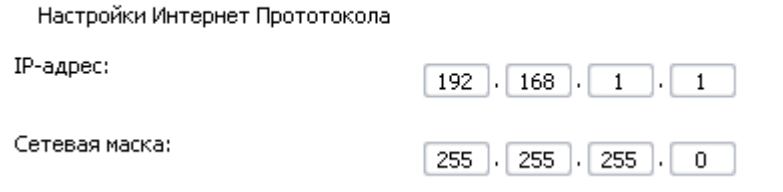

2. По умолчанию DHCP-сервер устройства включен. На закладке **DHCP сервер** Вы можете изменить параметры DHCP-сервера. Если Вы хотите вручную назначать IP-адреса устройствам Вашей локальной сети, выключите DHCP-сервер (выберите значение **Запретить** в раскрывающемся списке **Режим**).

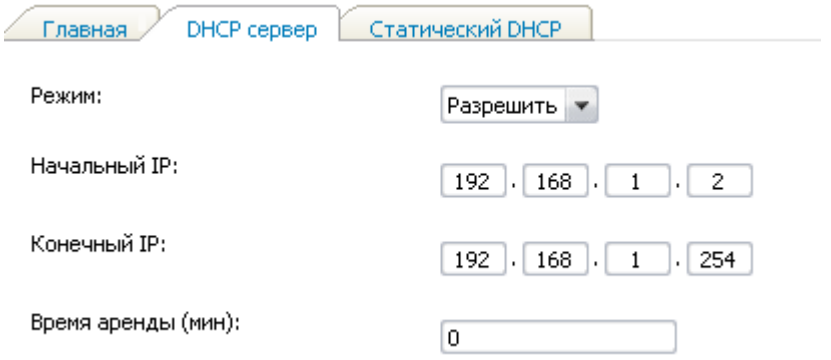

3. После настройки DHCP-сервера нажмите кнопку **Сохранить**.

## *Пароль администратора*

Для повышения безопасности Вашей сети настоятельно рекомендуется изменить пароль администратора для доступа к web-интерфейсу при первоначальной настройке маршрутизатора.

- 1. Перейдите на страницу **Система / Пароль администратора**.
- 2. Введите новый пароль в поля **Пароль** и **Подтверждение**.
- 3. Нажмите кнопку **Сохранить**.

Запомните или запишите новый пароль администратора. В случае утери нового пароля администратора Вы сможете получить доступ

**.** к web-интерфейсу маршрутизатора только после восстановления заводских настроек при помощи аппаратной кнопки Reset. Такая процедура уничтожит все заданные Вами настройки маршрутизатора.

### *Сохранение настроек в энергонезависимой памяти*

Чтобы выполненные Вами настройки не были потеряны при аппаратной перезагрузке (случайном или преднамеренном отключении питания устройства), рекомендуется сохранить их в энергонезависимой памяти маршрутизатора.

Нажмите строку **Сохр. и Перезагрузить** в меню, которое отображается при наведении указателя мыши на надпись **Система** в правом верхнем углу страницы.

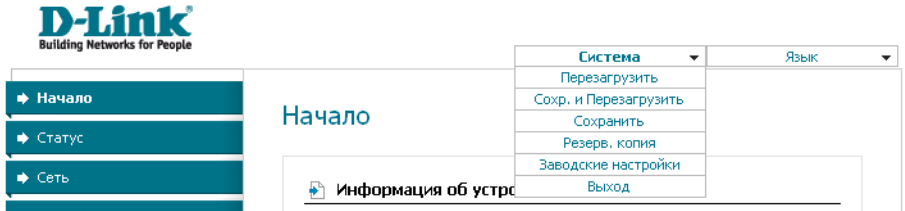

Дождитесь перезагрузки маршрутизатора. Теперь Вы можете использовать его для получения доступа к сети Интернет, а также обратиться к web-интерфейсу устройства для дальнейшей настройки (описание всех разделов web-интерфейса см. в документе «*Руководство пользователя*»).

# **ТЕХНИЧЕСКАЯ ПОДДЕРЖКА**

Обновления программного обеспечения и документация доступны на сайте нашей компании.

Компания D-Link предоставляет бесплатную поддержку для клиентов в течение гарантийного срока.

Клиенты могут обратиться в группу технической поддержки D-Link по телефону или через Интернет.

## **ДЛЯ КЛИЕНТОВ НА ТЕРРИТОРИИ РОССИИ** *ТЕХНИЧЕСКАЯ ПОДДЕРЖКА КОМПАНИИ D-LINK*

(495) 744-00-99

круглосуточно, ежедневно (кроме официальных праздничных дней)

#### *ТЕХНИЧЕСКАЯ ПОДДЕРЖКА ЧЕРЕЗ ИНТЕРНЕТ*

Web-сайт: [http://www.dlink.ru](http://www.dlink.ru/)

E-mail: [support@dlink.ru](mailto:support@dlink.ru)

### **АДРЕСА И ТЕЛЕФОНЫ ОФИСОВ D-LINK ПО ВСЕМУ МИРУ**

<http://www.dlink.com/corporate/worldwideoffices/>